# **SEZ Online –**

# **New Functionalities/Features**

**Build Version 2.79**

**Release: March 2021**

Functionalities made available on the SEZ Online system are reviewed and enhanced / modified from time to time. New functionalities are added in the system based on the inputs and requirements received from various user groups. These functionalities are developed based on understanding developed by NDML team from study of existing practices and procedures in this regard and efforts are made to provide features on the system those are compliant with the procedural and technical requirements. However, users are requested to refer the relevant legal and authorized documents and formations for reference on legal and authentic aspects of the transactions before filing transactions.

## **New Functionalities/Features-**

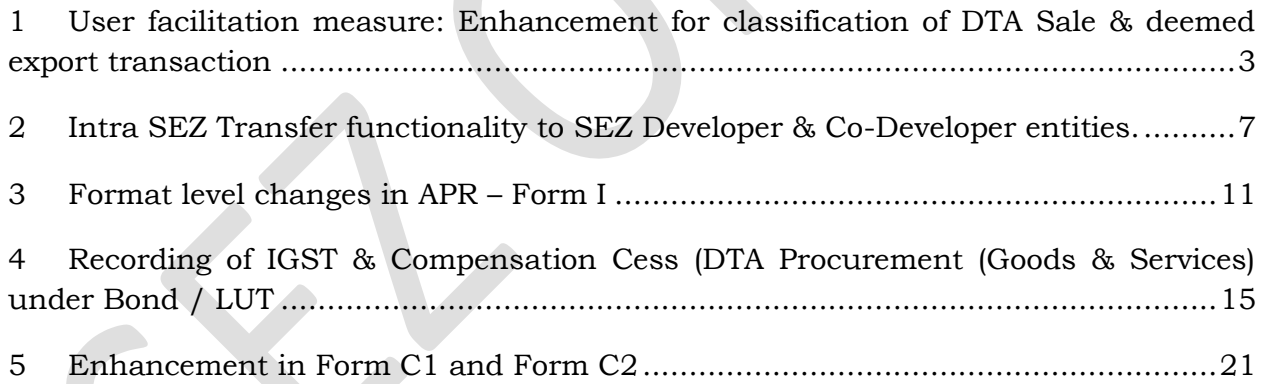

# <span id="page-2-0"></span>**1 User facilitation measure: Enhancement for classification of DTA Sale & deemed export transaction**

As per advice of Noida DC office, in order for users to differentiate clearly between DTA Sale transactions & Deemed Export transactions (supplies under Rule 53A of SEZ rules (with sub-rules a to k which covers supplies to EOU, STPI, supplies under licenses, such as advance authorization, EPCG etc.) and for ease of ensuring BoE filing under appropriate head, demarcation is being made where user can select appropriate module i.e. DTA Sale or Deemed Export to initiate BoE preparation. In order to address this, the following improvements are being made in DTA Sale module.

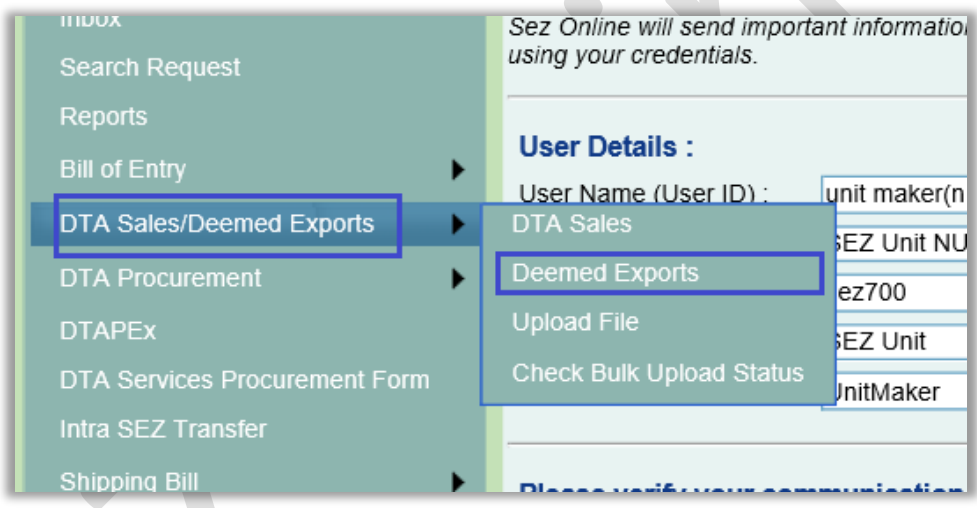

Revised link will be DTA Sales / Deemed Exports, on selection of this, user can click on either DTA Sale or Deemed export based on transaction applicable.

When DTA Sale is selected, destination will be automatically set to "DTA Unit".

When Deemed Export is selected, destination will have multiple options as per provisions of SEZ Rule 53A with sub-rules "a" to "k".

Destination dropdown will have following options under Deemed Exports form.

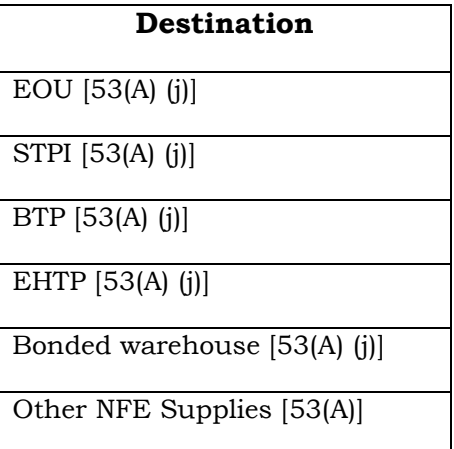

Further, when **Destination** is selected as "Other NFE Supplies [53(A)]", the corresponding "Refer SEZ Rule 53(A). Supply of goods against/to" dropdown will populate the following revised options.

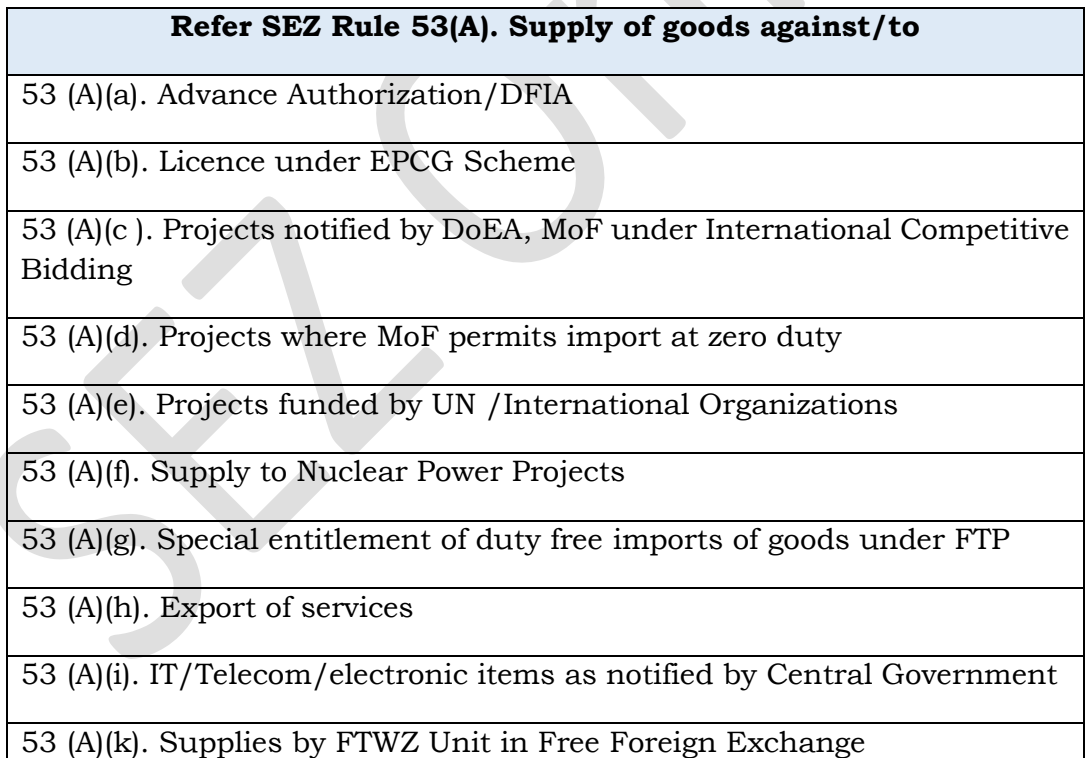

### **Transaction Header for proper classification:**

When Deemed Export is being filed system will indicate Bill of Entry is being filed under deemed export category under Rule 53A.

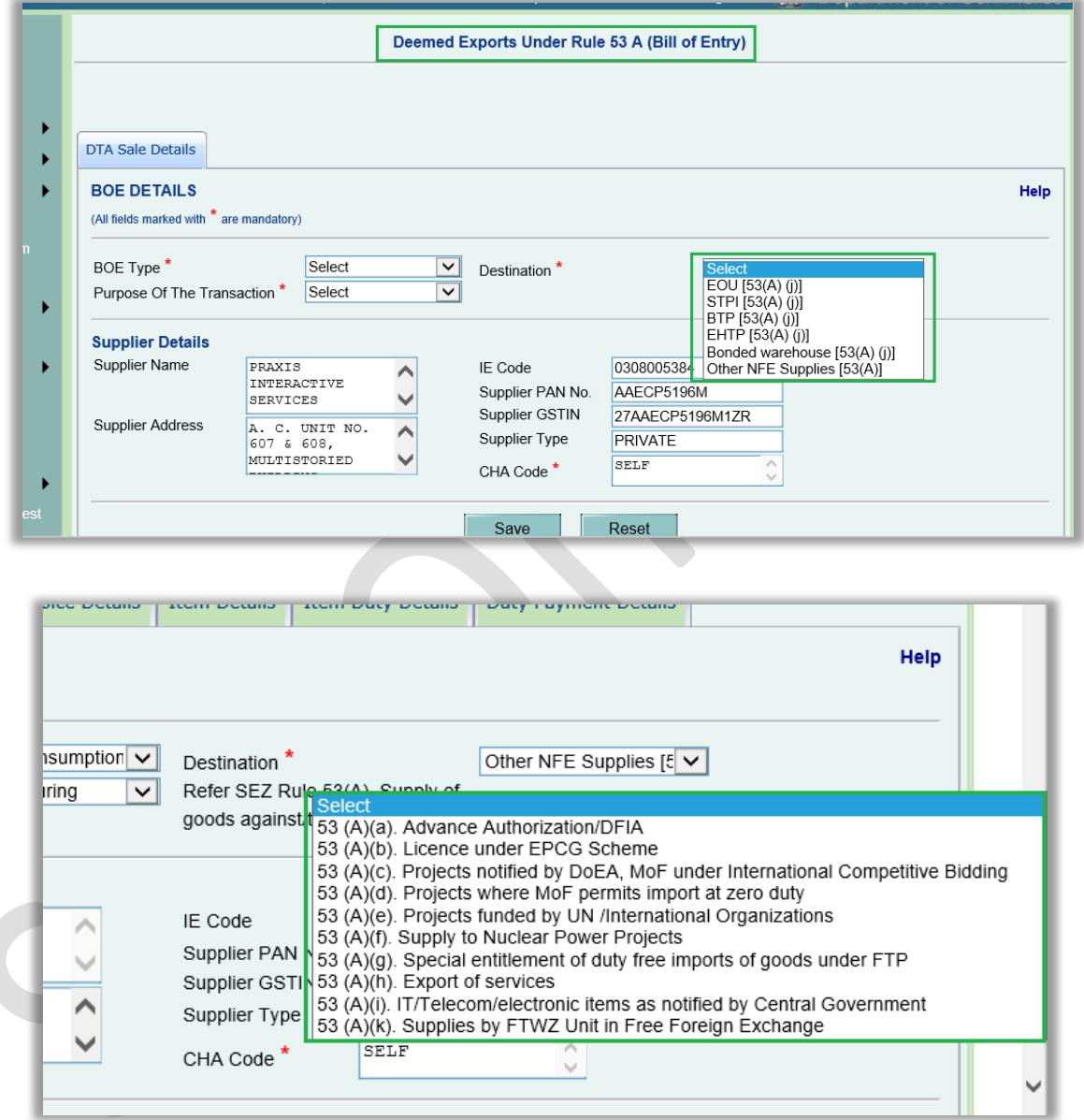

Both confirmation page & Bill of Entry print will indicate whether transaction is DTA Sale or Deemed Exports as shown below:

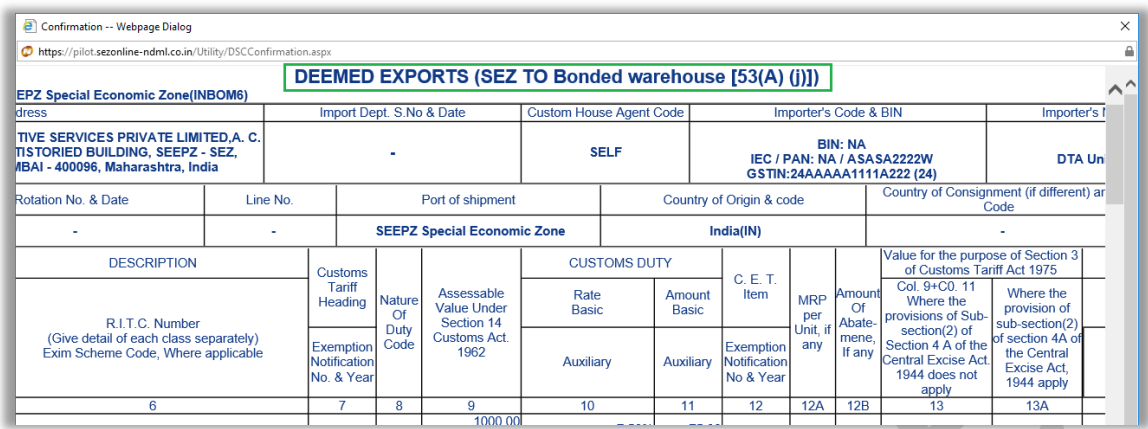

In case of Destination selected as "Other NFE Supplies [53(A)]", Rule numbers and their corresponding descriptions will also be displayed on Confirmation Screen and Print of Deemed Exports form as displayed below.

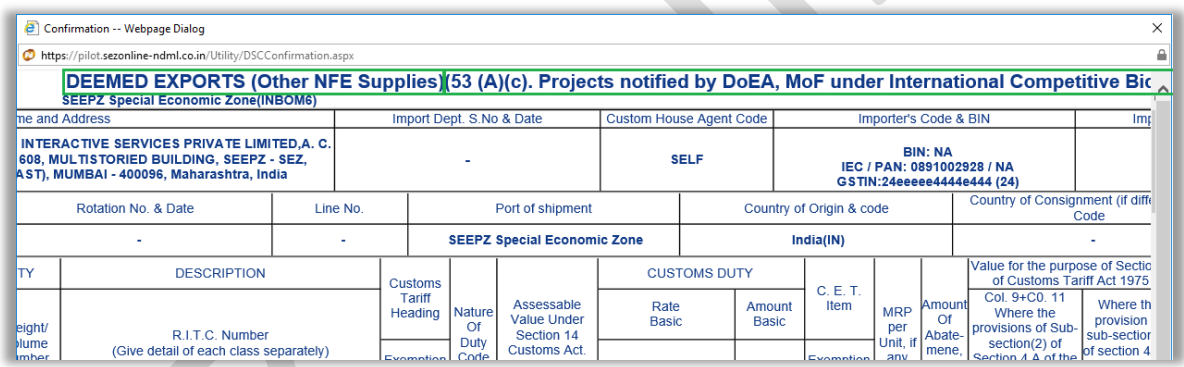

Old DTA Sale requests which are already submitted with Destination selected as - EOU, STPI, BTP, EHTP, Bonded warehouse & Other NFE Supplies will work as per the existing implementation. I.e. the form name for such requests will be DTA Sales only and not Deemed Exports.

Old DTA Sale requests which are lying with entity users as Created / Request Initiated and with Destination selected as - EOU, STPI, BTP, EHTP, Bonded warehouse & Other NFE Supplies will show the revised names on UI/Confirmation Screen/Print.

## <span id="page-6-0"></span>**2 Intra SEZ Transfer functionality to SEZ Developer & Co-Developer entities.**

Scope of Intra SEZ module is being expanded to enable it for Developers & Co-Developers also.

Developer & Co-developer can now record transactions where goods are being transferred from developer to unit, developer to co-developer, co-developer to codeveloper, unit to developer, unit to co-developer within same SEZ.

Further, transactions where goods are being transferred from Processing Area to Non Processing Area, will be presented in Inbox of SEZ Customs (PO) for allowing such transfer.

Intra SEZ Transfer module link has been made available to SEZ Developer and SEZ Co-Developer users. Upon clicking on this link, Intra SEZ Transfer form which is available to SEZ Unit users will be available to SEZ Developer and Co-developer users also

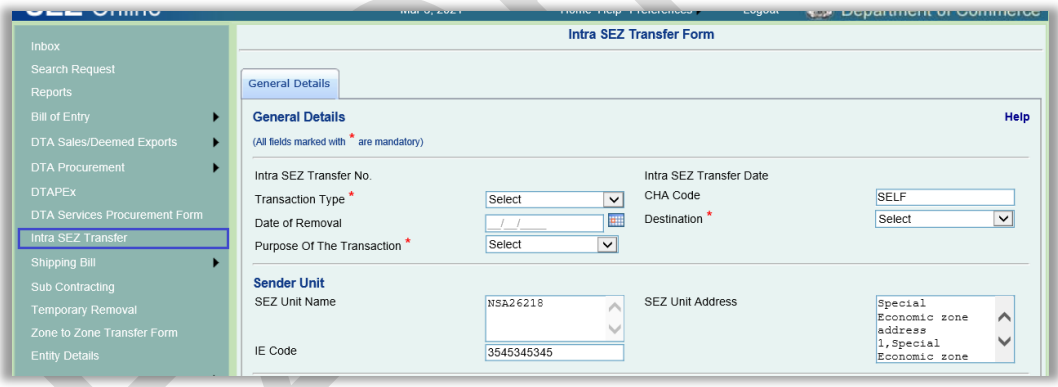

(In order to be able to access this module link and to be able to process this request functionality assignment needs to be performed by administrative users.)

The dropdown field name "Source/Destination" has been renamed to "Destination". Existing option "SEZ" in this dropdown has been renamed to "SEZ Unit". Two new options have been added in this dropdown – "SEZ Developer" and "SEZ Co-Developer".

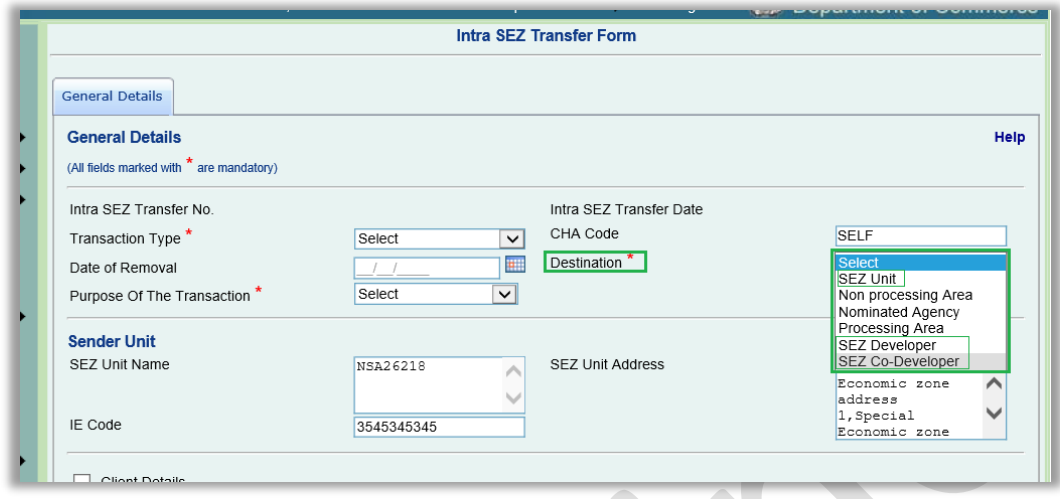

When the Destination is selected as "SEZ Unit", all the SEZ Units registered under the corresponding SEZ will get listed in the Receiver Entity search picker window. When it is selected as "SEZ Developer, the SEZ Developer registered under that SEZ will get listed in the Receiver Entity search picker window and when it is selected as "SEZ Co-Developer", all the corresponding SEZ Co-Developer/s registered under that SEZ will get listed in the receiver entity search picker.

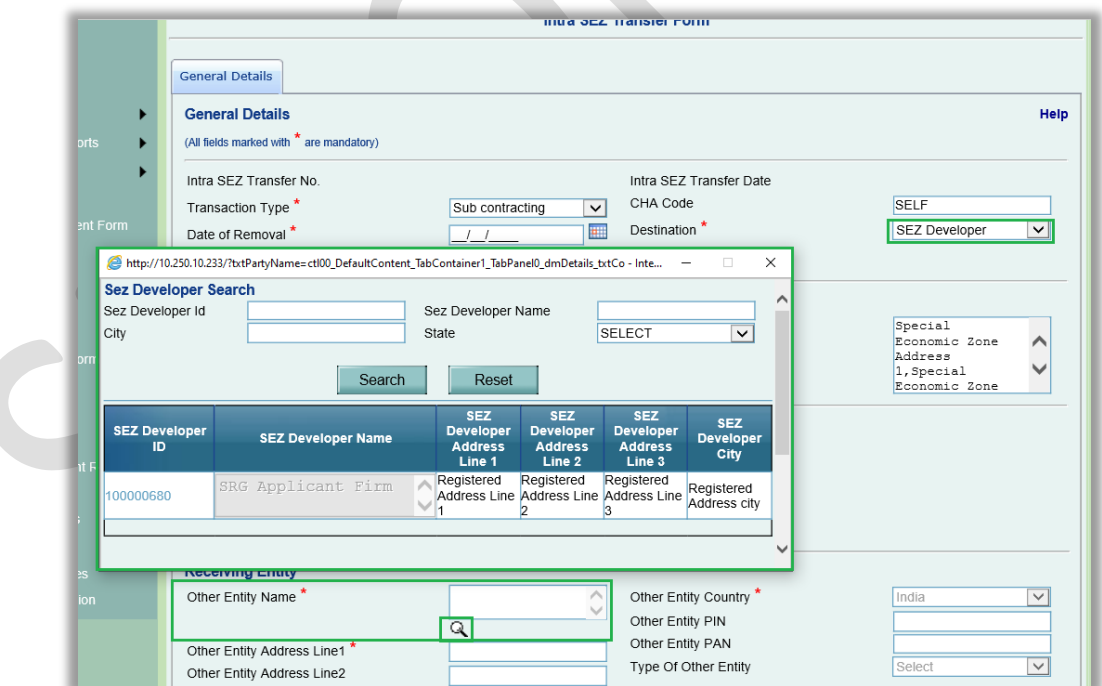

Currently the workflow of Intra SEZ Transfer request gets completed once the receiver unit approver user Accepts the request (i.e. selects the request status as "Accept" and submits the request from inbox). This is now being extended to Preventive Officer. Now, once the Intra SEZ Transfer request has been accepted by

 $\triangle$ 

receiver entity approver user, the same will be presented in the Inbox of Preventive Officer user. Preventive Officer user will have option of "Approved" in the request status dropdown upon receiving it from Receiving Entity Approver user. Once Preventive Officer marks this request as Approved the workflow will end.

DC Admin user will be required to assign the functionality of Intra SEZ Transfer to a new / existing Preventive Officer users in the setup.

When the Destination is selected as "Non Processing Area", the Receiver Entity details section will by default populate the Sender Entity details. User can edit and change the receiver entity address and other details except Receiver Entity name.

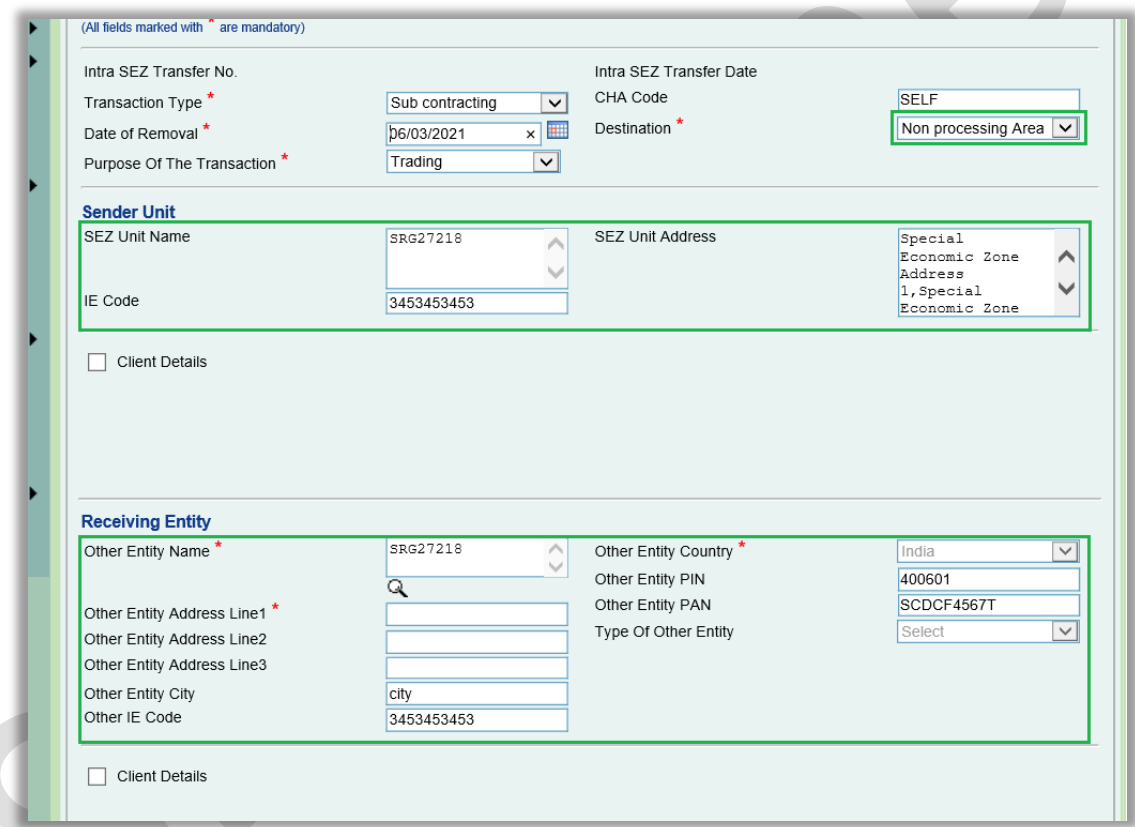

Currently, in case of Destination as either Processing Area, Non Processing Area or Nominated Agency, the request workflow ends at Sender Entity Approver user itself with the status as "Submit And Close" (I.e. the request is created by Sender Entity Maker user and submitted to Sender Entity Approver user and Sender Entity Approver can mark it as SubmitAndClose and the workflow ends there.)

Now the Sender Entity Approver user will not have the status SubmitAndClose in such cases, instead the status "Submit" will be available in the dropdown, like in case of other Destination options (SEZ Unit, Developer and Co-developer). Here also Intra SEZ Transfer requests will now move to Preventive Officer user's inbox once Sender Entity Approver user selects the status as Submit and submits the request.

## <span id="page-10-0"></span>**3 Format level changes in APR – Form I**

As per advice of the Committee formed by SEZ Division, MOCI for reduction of compliance activities, some enhancement are made in APR form.

#### **Revision in field labels –**

Following fields under **Export/Import/DTA Sales** tab under section **[4] IMPORT (OUTFLOW)** and sub-section **[B] Capital Goods**

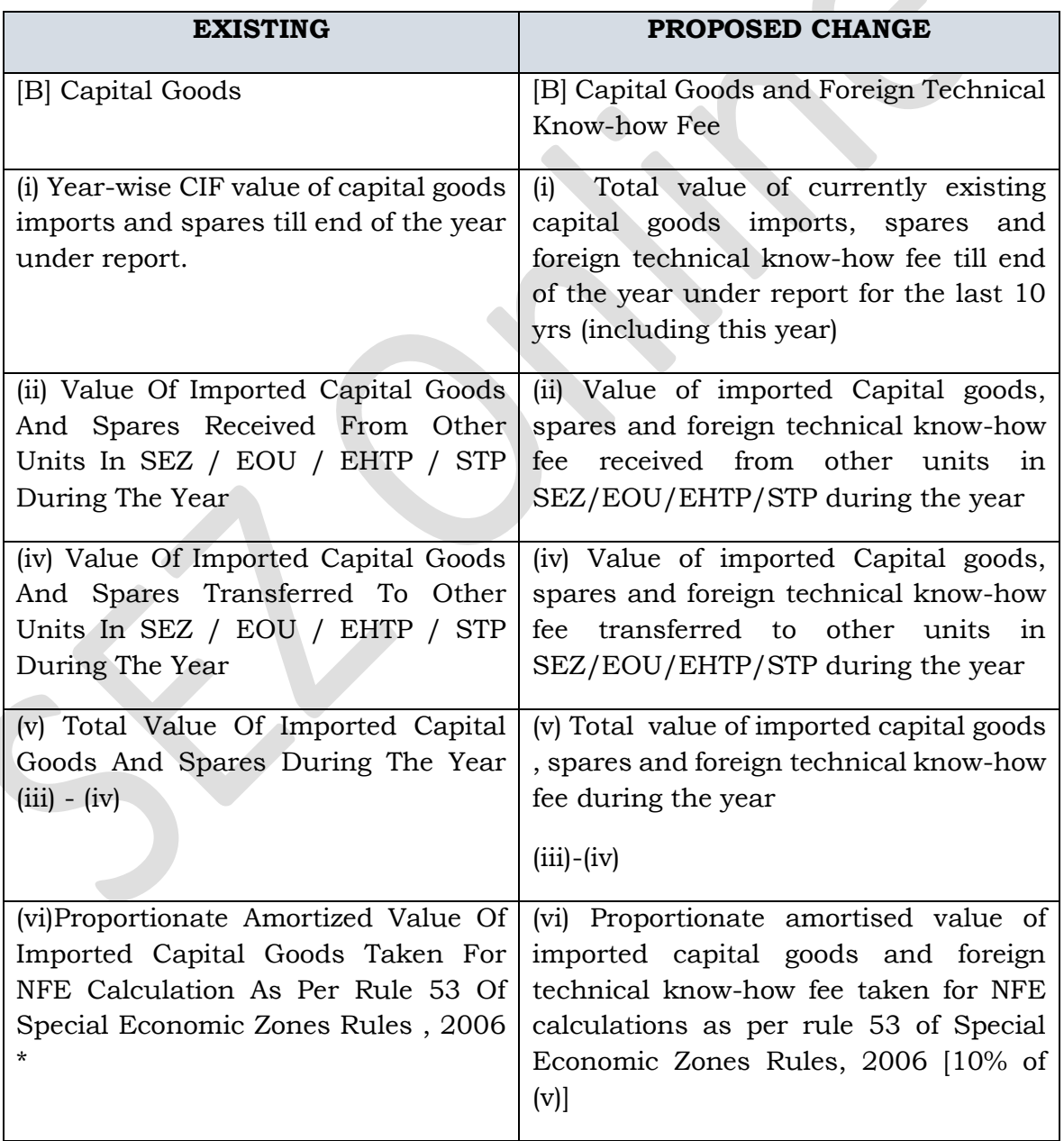

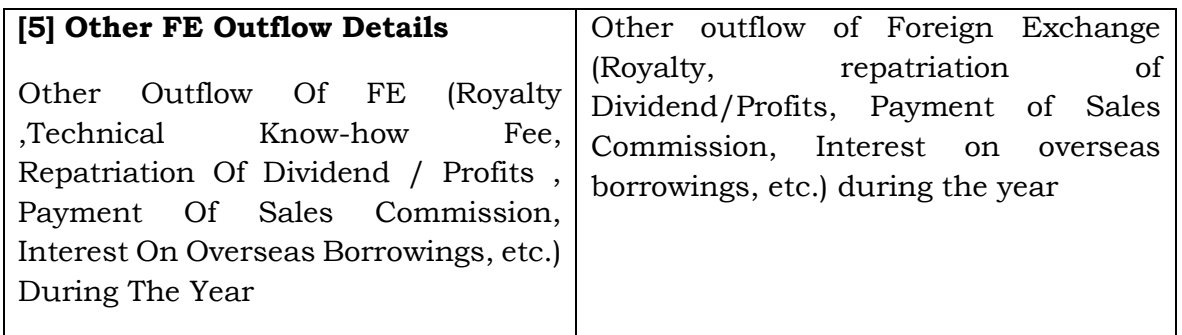

Additionally, following new fields have been added under **DTA Sales** section after field "(d) Sale Of Waste / Scrap / Remnant".

- (e) Sale of capital goods
- (f) Sale of raw materials
- (g) Sale of consumables
- (h) Sale of semi-finished goods

The total amount calculated and displayed in the field "(i) Total" will be inclusive of the amounts entered in these newly added fields.

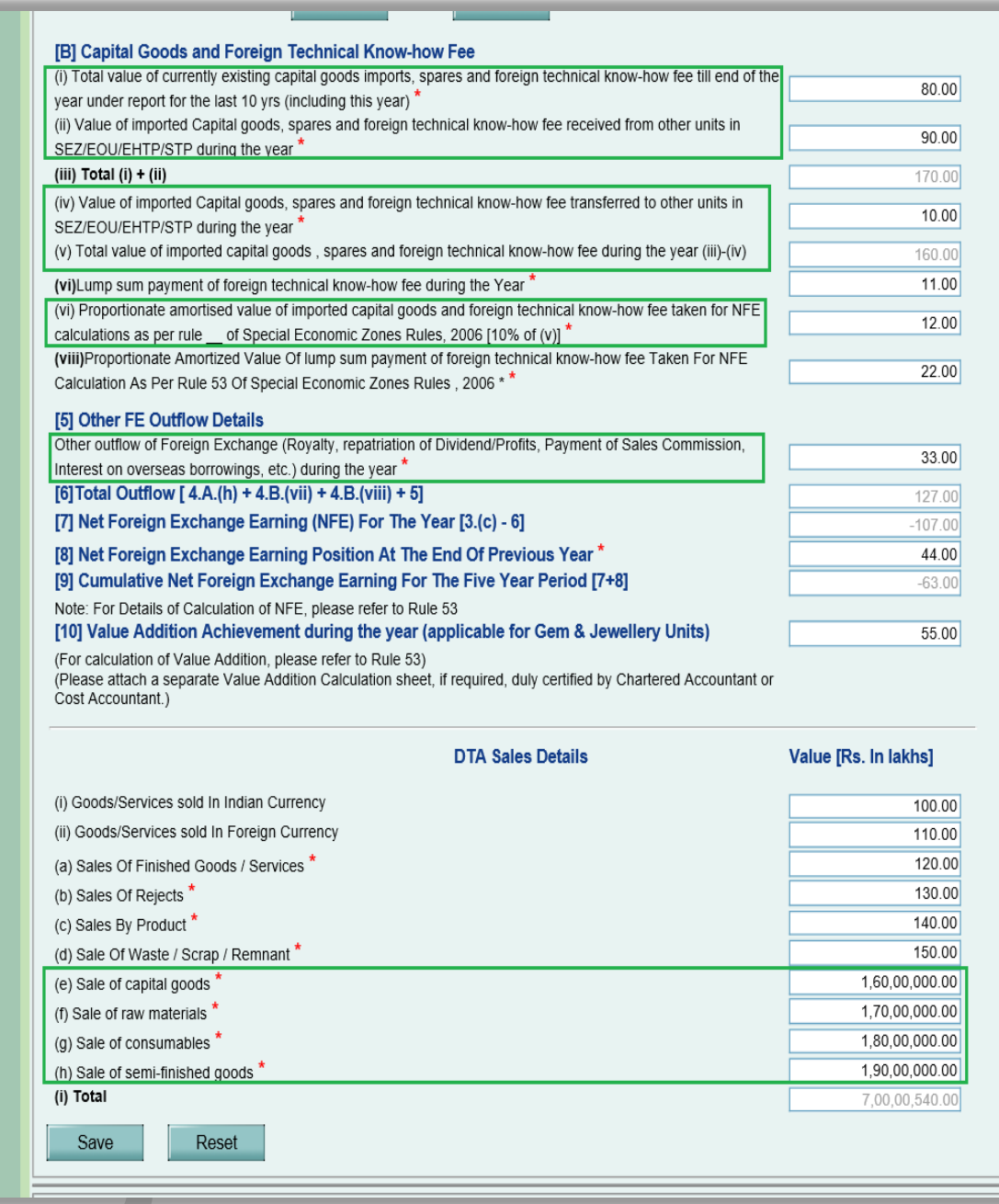

The following fields have been removed from **Investment Details** tab –

- Capital structure of the enterprise,
- Overseas investments,
- Employment Details and
- External Commercial Borrowing

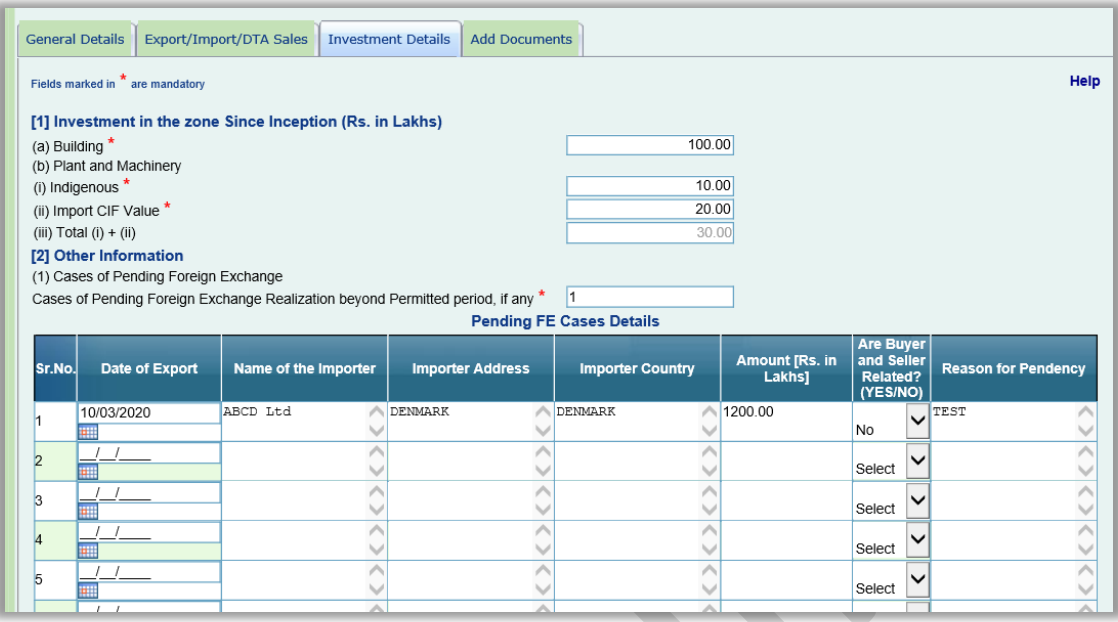

Corresponding, changes have been incorporated in APR Print and Confirmation Screen also.

## <span id="page-14-0"></span>**4 Recording of IGST & Compensation Cess (DTA Procurement (Goods & Services) under Bond / LUT**

**DTA Procurement (Goods):** As per advice of SEZ division and DC offices, when goods are being procured from DTA Supplier under Bond / LUT (without payment of IGST, Compensation Cess), users will now have to indicate Taxable value, IGST/Cess Notification Number, serial number so that system can populate IGST/Cess rate and calculate IGST/Compensation Cess amount as foregone duty amount.

This will facilitate in identifying IGST/cess forgone when goods are being procured from DTA. This will further facilitate in calculation of BLUT ledger balance.

Users will now be required to provide Taxable Value, IGST and Compensation Cess details for all the items under Item Details tab in case of Supply under Bond / LUT as shown below:

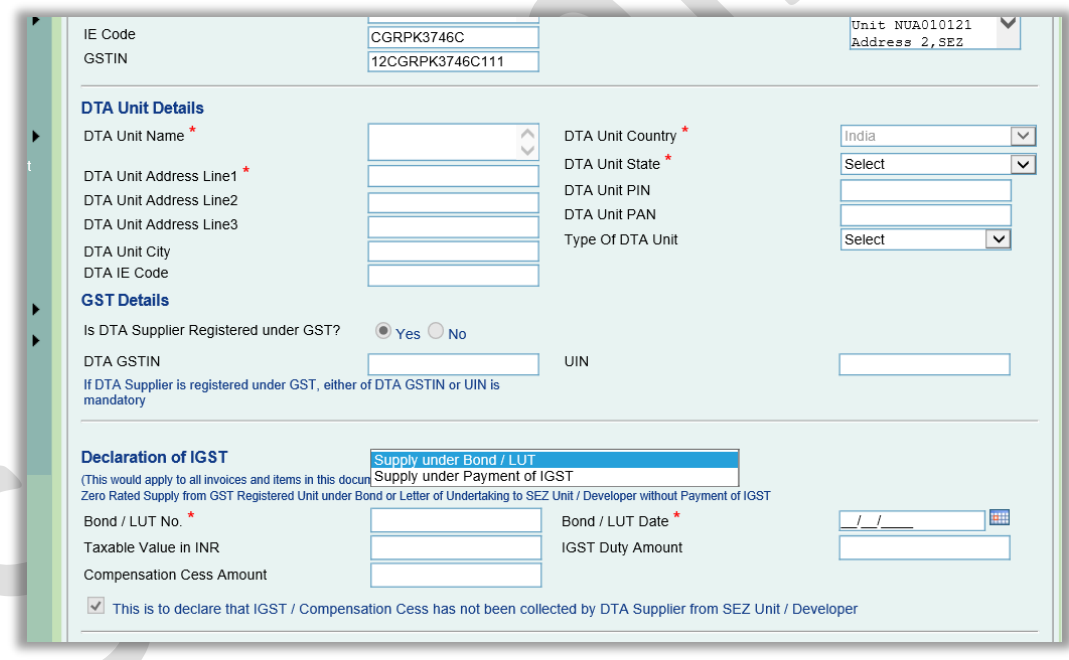

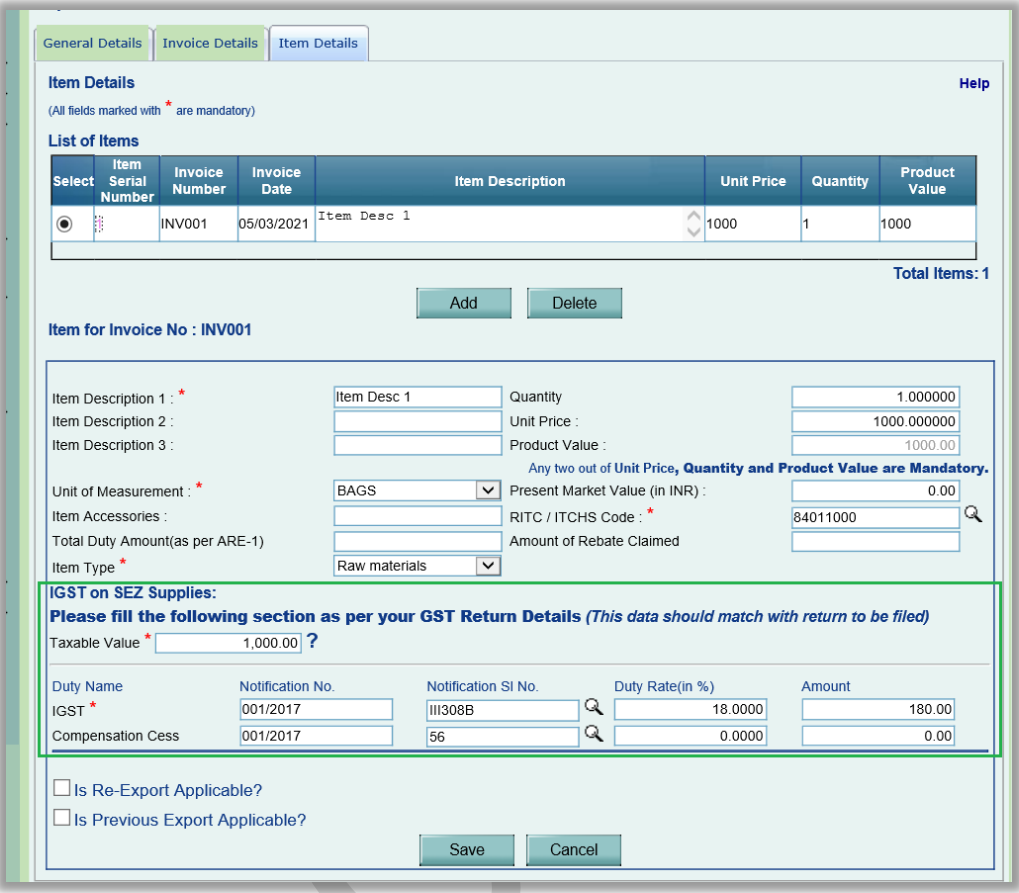

Invoice level total of IGST Amount and Compensation Cess Amount will also be auto-calculated and displayed under the corresponding invoice, which can be viewed by expanding Invoice Details for that invoice after saving all the items under Item Details.

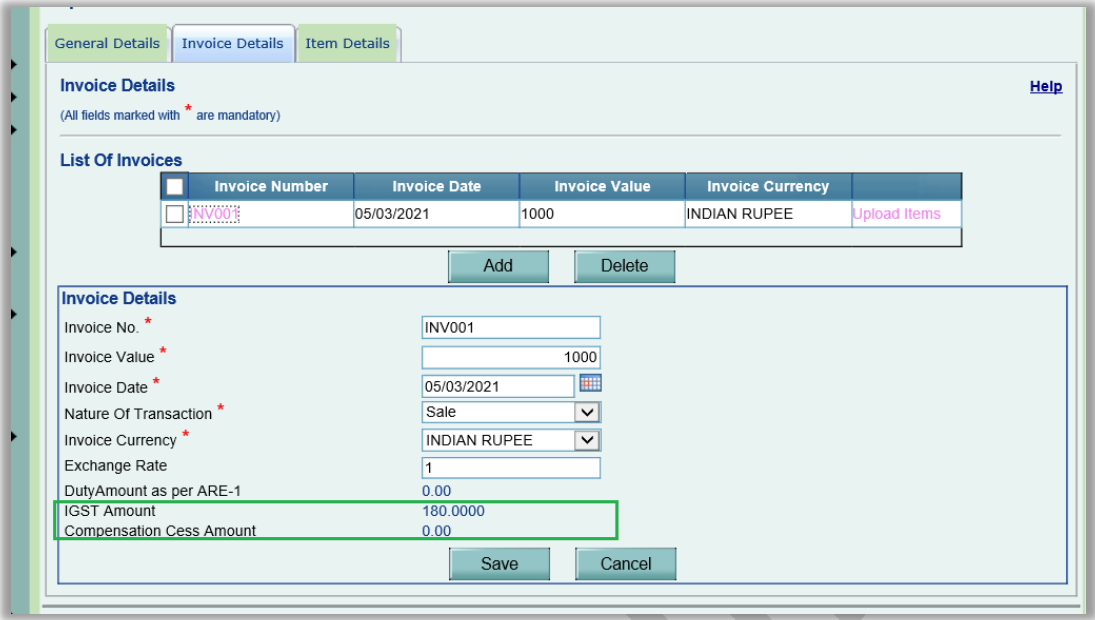

As already implemented for Supply under Payment of IGST, request level Taxable Value, IGST duty and Compensation Cess details will be auto-populated in General Details tab for Supply under Bond / LUT also.

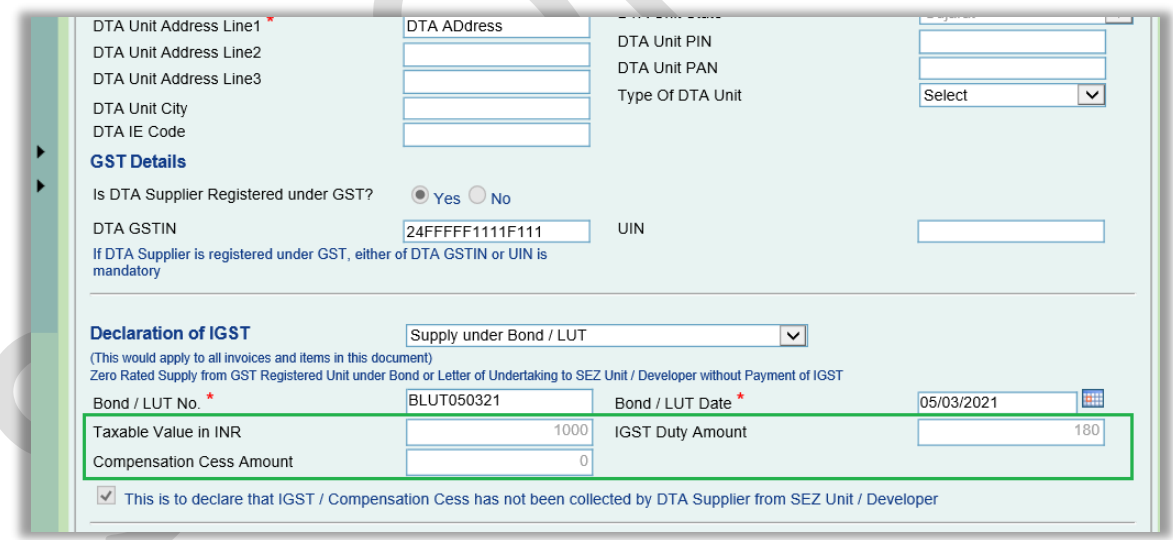

Also, these IGST details will be displayed on Confirmation Screen and Print of DTA Procurement and DTA Procurement with Export Benefit requests. It will be shown in GST paid flag as **"N"**

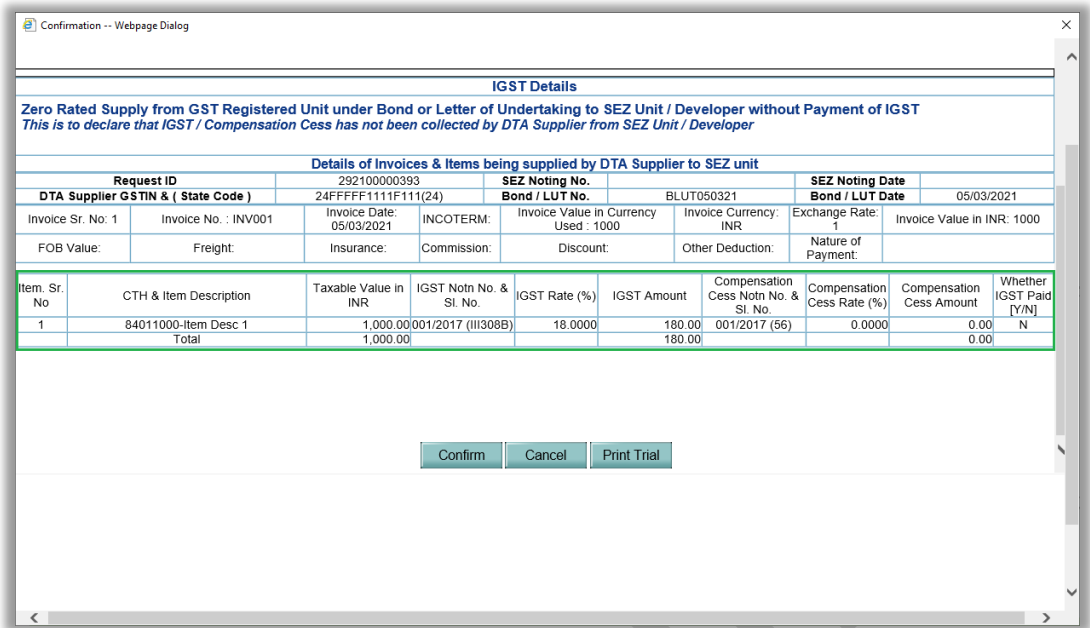

RES and Item Upload – In case of RES Upload for DTA Procurement and Item Upload for DTA Procurement and DTA Procurement with Export benefit modules, fields are already available for Taxable Value, IGST and Compensation Cess details, however the data entered in Taxable Value, IGST and Compensation Cess fields in the upload files is ignored in case of IGST declaration is "Supply under Bond / LUT". These details will now be considered for calculation of Taxable Value, IGST and Compensation Cess amounts in case of both Supply under Payment of IGST as well as Supply under Bond / LUT.

Old DTA Procurement, DTA Procurement with Export Benefit and DTA Service Procurement Form requests which are already submitted and customs user sends back such requests to entity users with Raise Query, then entity user will be required to update the IGST and Compensation Cess details for all the items in that request.

**DTA Procurement (Services):** IGST and Compensation Cess details (rate) are also applicable in DTA Service Procurement Form (DSPF) module when user has declared Supply under Payment of IGST and these details are non-mandatory when user has declared Supply under Bond / LUT.

Now user will be required to enter IGST and Compensation Cess rate in case of Supply under Bond / LUT also.

Revised Invoice Upload macro has been made available on SEZ Online portal under Downloads sections. This macro will prompt user if IGST / Compensation Cess rate are missing and user is trying to generate the upload file.

In case of already generated upload files where IGST and Compensation Cess rate are missing, if user tries to upload such old files then system will show below error while uploading.

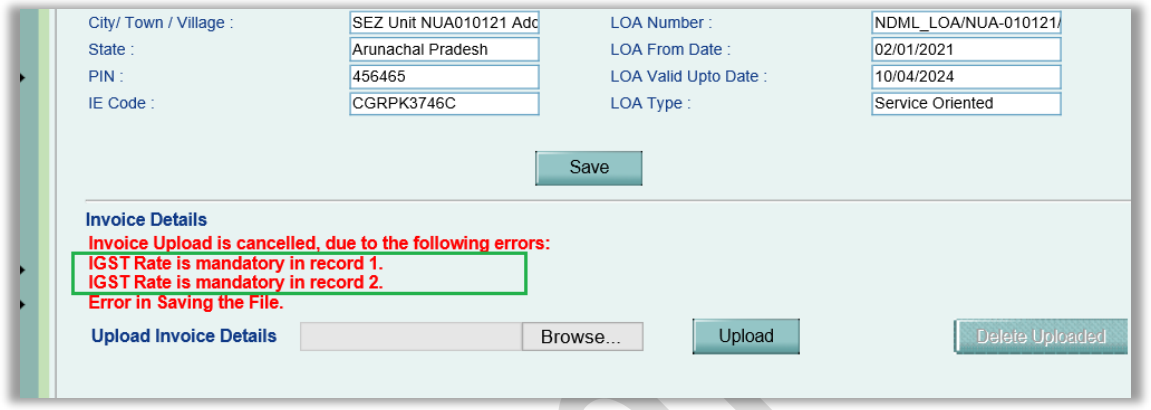

After the successful invoice file upload, the corresponding details will be displayed on UI, Confirmation Screen and Print as shown in the below screenshots.

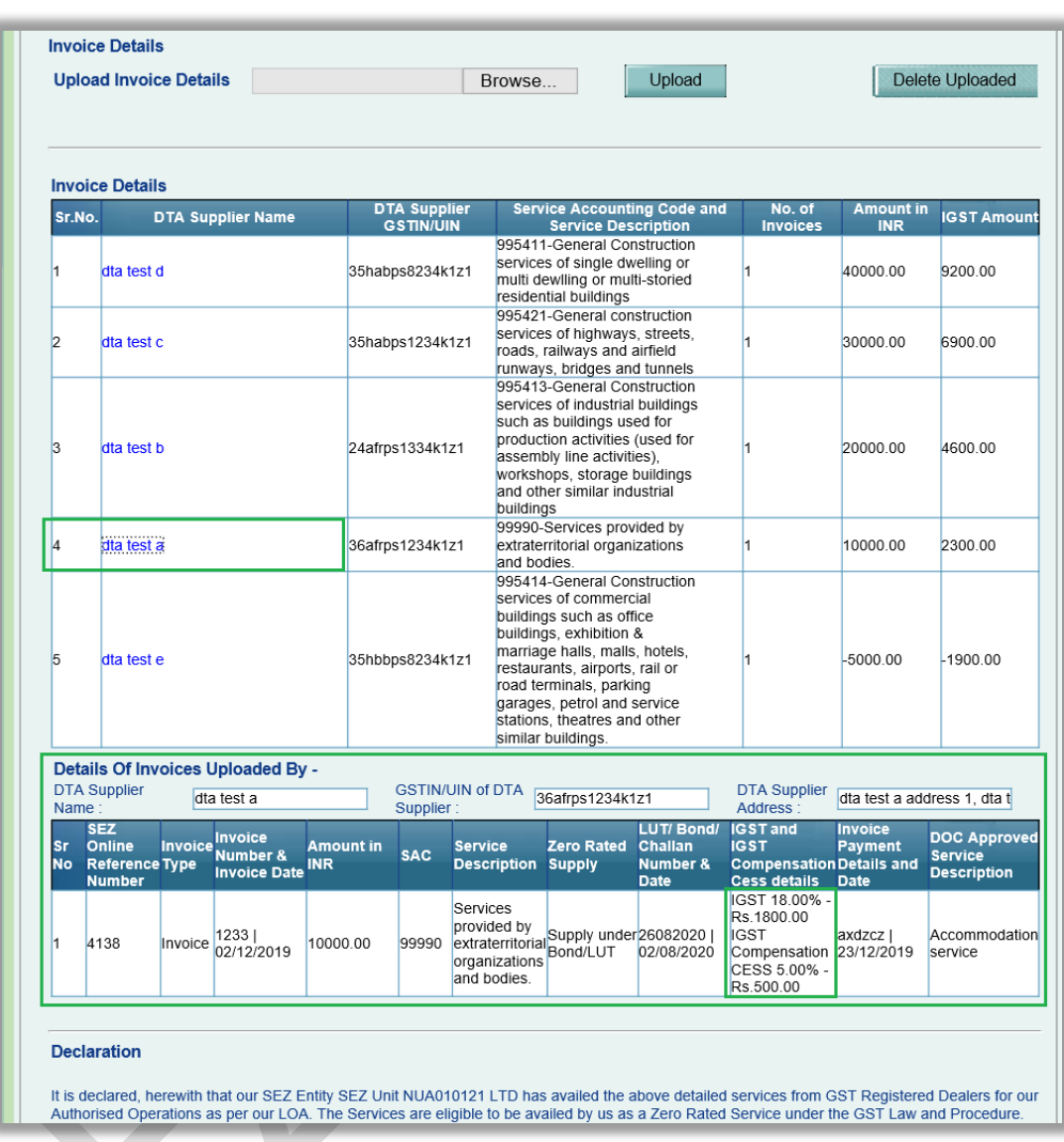

Duty Amount calculated in case of Supply under Bond / LUT also will be shared with GSTN.

### <span id="page-20-0"></span>**5 Enhancement in Form C1 and Form C2**

#### **Changes in Form C1 –**

In Free Form, Form C1 Application Name has been revised from "Form C1- Application for Extension of Formal Approval Granted" to "Form C1 - APPLICATION FOR EXTENSION OF VALIDITY OF FORMAL APPROVAL GRANTED UNDER RULE 6(2)(a) [Refer rule 6(2)(a) and 6(1)(a)]"

The following details on Form C1 will be auto-populated from the corresponding SEZ Developer Regularization (SRG)/New SEZ Developer Application (NSA) request, if available, in case of SEZ Developer entity filing this Free Form request.

- Type of Special Economic Zone (Multi Product/Sector Specific
- Special Economic Zone Sector
- Whether SEZ has been Notified?
- If YES, Date of Notification

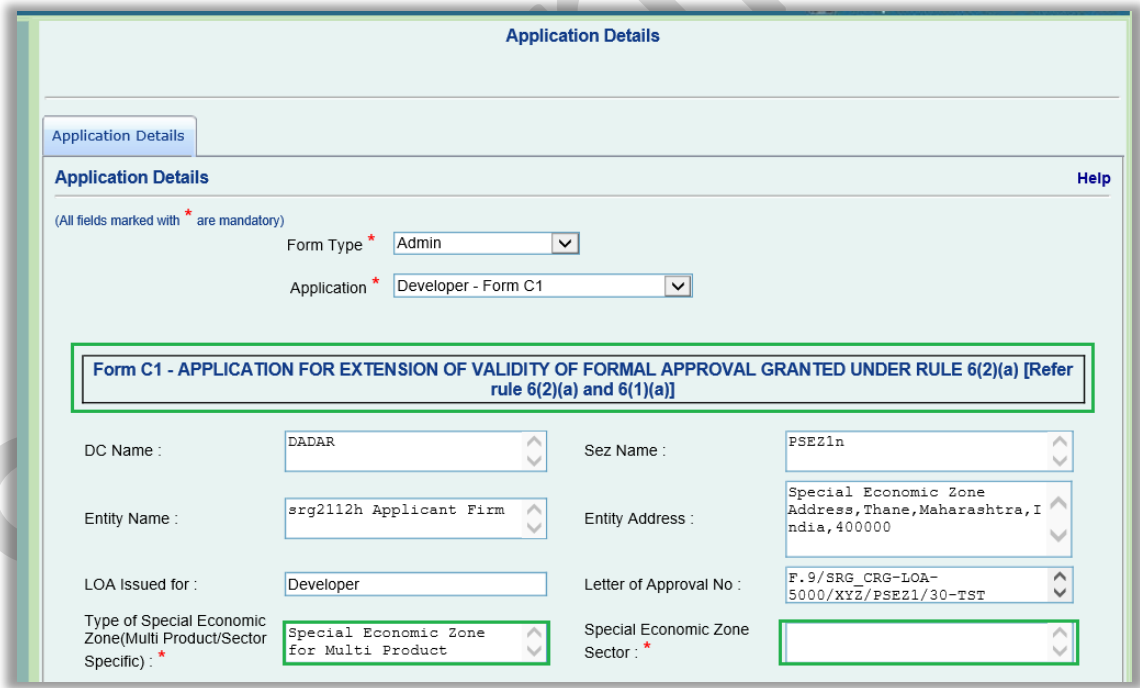

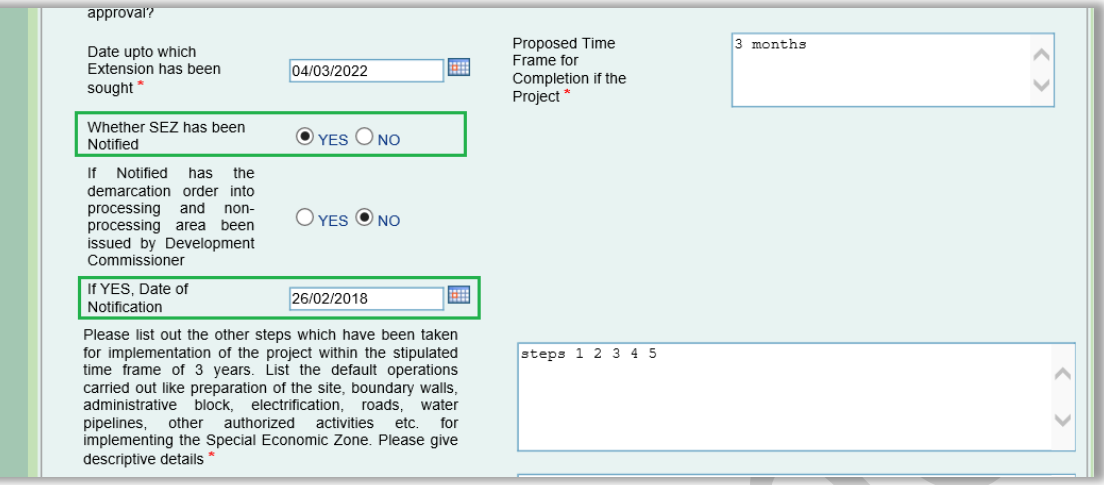

These details will be populated from corresponding SEZ Developer (SRG/NSA) application records. These fields will be editable and users can change the default populated values, if necessary.

This revised Application Name will be displayed on Confirmation Screen and Print of Form C1 request.

#### **Changes in Form C2 –**

 $\mathcal{L}(\mathcal{C})$ 

Form C2 Application Name has been revised from "Form C2- Application for Extension where in Principal Approval Granted" to "Form C2 - APPLICATION FOR EXTENSION OF VALIDITY OF IN-PRINCIPLE APPROVAL GRANTED UNDER RULE 6(2)(b) [Refer rule 6(1)(b) and 6(2)(b)"

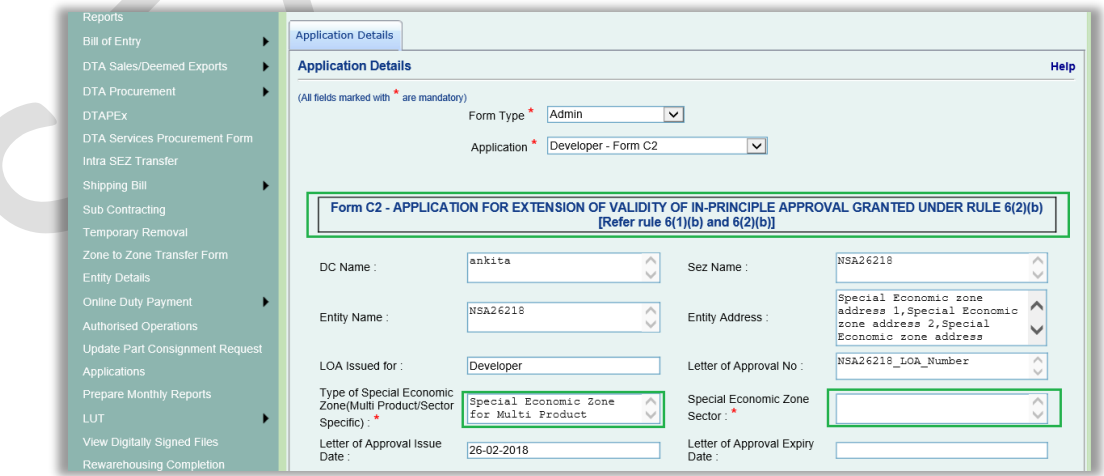

The following details on Form C2 will be auto-populated from the corresponding SRG/NSA request in case of SEZ Developer entity filing this Free Form request.

Type of Special Economic Zone (Multi Product/Sector Specific

 $\mathcal{L}_{\mathcal{N}}$ 

• Special Economic Zone Sector

Since these details are not applicable for Co-Developer entity, these details will be populated from corresponding Developer (SRG/NSA) entities only. These fields will be editable and users can change the default populated values as per their requirement.

The data selected in the following existing dropdown field "Number of Times Extension Sought" will be displayed on the confirmation screen of Form C2 request. A new field has been added on the confirmation screen for this purpose – "Whether the request is for first extension or for second extension".

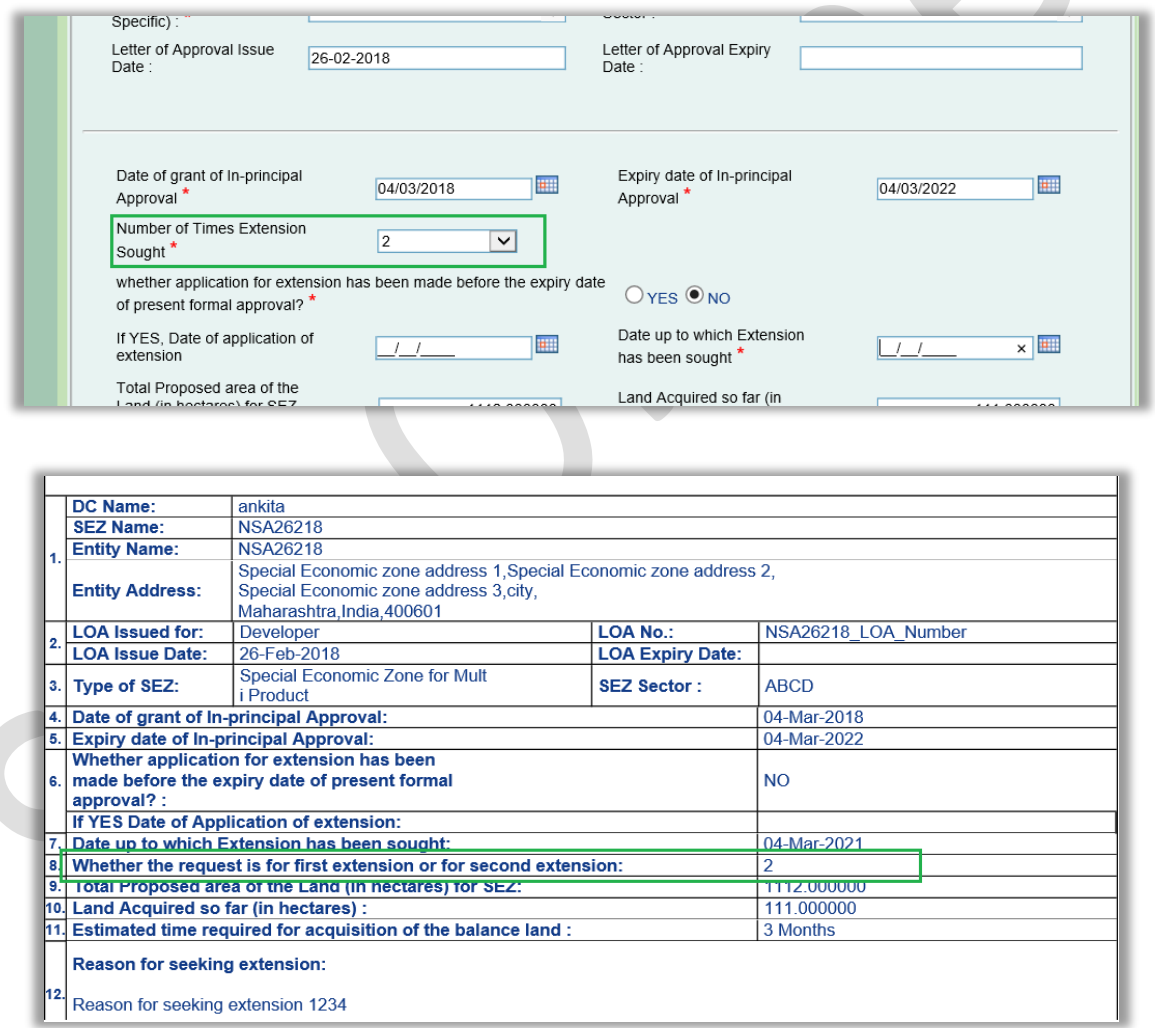

This revised Application Name will be displayed on Confirmation Screen and Print of Form C1 request.